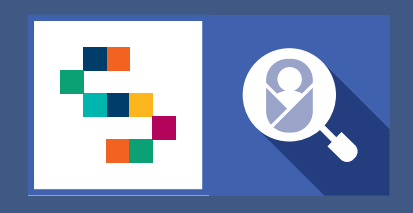

**SINFONIA** 

SCREENING<br>NEONATALE

# **VADEMECUM** Certificato Di Assistenza Al Parto Personale Sanitario di U.O. Ginecologia/Ostetricia

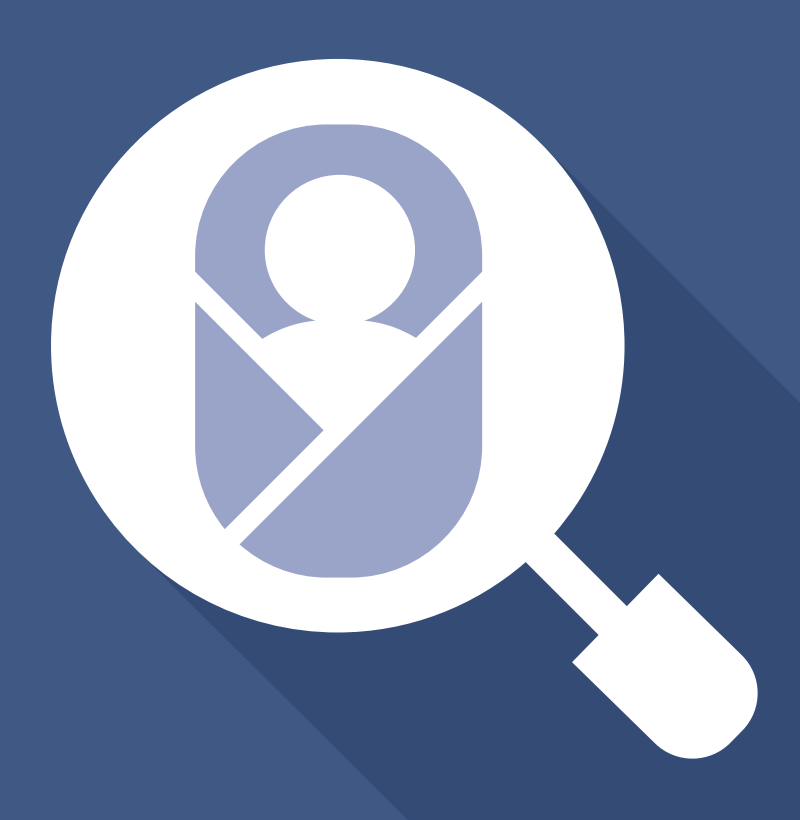

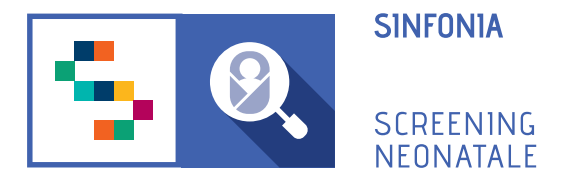

## **1 PROCEDURA DI PRIMO ACCESSO**

Per accedere alla piattaforma è necessario ricevere un'e-mail di invito da un Responsabile Regionale o dal Professionista Referente della propria struttura sanitaria di appartenenza.

#### **Una volta ricevuto il link:**

- **Confermare il proprio account**, cliccando sull'one-time link presente nell'e-mail ricevuta o copiarlo e incollarlo nella barra degli indirizzi del proprio browser. *(Per one-time link si intende un link valido per un solo accesso alla piattaforma e che scade dopo 24 ore dall'invio dell'e-mail.)*

#### - **Inserire e confermare la password.**

La password deve essere composta da almeno 12 caratteri di cui almeno una maiuscola, una minuscola, un carattere speciale e un numero.

#### - **Confermare titolo, nome e cognome.**

Questi dati sono stati inseriti dall'utente che ha mandato l'invito all'utilizzo della piattaforma. Il form va completato inserendo ulteriori dati personali dell'utente.

Alla fine della procedura di primo accesso si verrà automaticamente reindirizzati alla Dashboard.

# **2. DASHBOARD**

Nella dashboard sono visibili dei box con i contatori che indicano:

#### **SCHEDE DA COMPLETARE**

indica il numero di schede CeDAP aperte, ma non ancora completate;

#### **SCHEDE DA VALIDARE**

mostra le schede CeDAP completate, ma in attesa di validazione *(visibile se l'utente ha il ruolo di validatore);*

#### **SCHEDE RIAPERTE**

eventuali schede CeDAP riaperte dal responsabile dell'U.O. che devono essere modificate o corrette;

#### **SCHEDE RETTIFICATE**

presenta il numero di schede rettificate dal Referente del Registro Regionale delle Malformazioni, che possono essere ristampate *(visibile se l'utente ha il ruolo di responsabile).*

Nella pagina, inoltre, sono presenti le sezioni:

- **"Novità"**, che descrive le nuove funzionalità implementate;
- "**Manuale utente**", per eseguire il download del manuale;
- "**Download CeDAP**", in cui è disponibile una scheda CeDAP non compilata da scaricare.

## **3. REGISTRAZIONE SCHEDA CeDAP MADRE** SEZIONI A-B

### **CREA NUOVA**

Cliccando sul pulsante "Crea Nuova" nella sezione CeDAP - In compilazione, verrà aperta una nuova scheda da compilare sulla **Sezione A "Dati Anagrafici Madre".**

I campi *"Regione"*, "*Codice struttura*", "*Sub codice*" e "*ASL*" sono pre-popolati con i dati della struttura del compilatore.

Per inserire i dati della madre, cliccare sul pulsante "**Ricerca madre**": si aprirà una finestra in cui sarà possibile ricercare i dati anagrafici della madre per *Nome, Cognome e Data di nascita*, oppure per *Codice Fiscale, codice STP o codice ENI*.

All'inserimento dei dati per la ricerca, verrà mostrato un elenco con i risultati, tra cui sarà possibile selezionare la madre.

Nel caso di neonato non riconosciuto dalla madre, spuntare la checkbox "**Madre ignota**".

A termine dell'inserimento dei dati richiesti per la sezione A, cliccare su **"SALVA"**: verrà caricato il form di inserimento della **Sezione B "Informazioni relative alla gravidanza".**

Tutti i campi obbligatori sono indicati con il simbolo "\*".

Al termine dell'inserimento dei dati richiesti per la sezione B, cliccando su "SALVA" la scheda viene salvata e si verrà riportati sulla pagina "Sezione Neonati", in cui è presente l'elenco dei nati per il parto appena registrato.

In caso di neonato vivo, e che non presenti malformazioni, la scheda può essere inviata al Professionista Responsabile del proprio gruppo di lavoro e a chiunque sia stato designato per la validazione, tornando sulla sezione A o B, e cliccando sul pulsante **"Invia"**.

## **MODIFICA DATI**

Dall'elenco delle schede in compilazione, cliccando sull'icona "Modifica" si possono correggere eventuali errori o aggiornare i dati, finché la scheda non viene inviata in vallidazione.

## **4 REGISTRAZIONE SCHEDA NEONATO** FLUSSO NATI MORTALITÀ

Se il parto ha fatto registrare un nato morto, nella sezione **"Informazioni Neonati"**, posta in fondo alla sezione B, si dovrà selezionare la checkbox "**Nato morto**" e segnalare anche l'eventuale presenza di malformazione.

In quest'ultimo caso, al salvataggio della Sezione B, verrà mostrata la sezione neonati con le icone per registrare le sezioni *C ("Informazioni sul parto e sul neonato")*, *D ("Informazioni sulle cause di nati-mortalità")* ed *E ("Informazioni sulla presenza di malformazioni").* 

Per procedere con la compilazione della scheda, si può cliccare sull'icona "Aggiungi sezione C", che riporta alla pagina di inserimento delle informazioni sul neonato.

Tutti i campi obbligatori sono indicati con il simbolo "\*".

Al termine dell'inserimento dei dati richiesti per la sezione C, cliccare su "SALVA".

Si può procedere, dunque, all'inserimento e al salvataggio della sezione D per la scheda "Informazioni sulle cause di nati-mortalità", per poi compilare e salvare la sezione E "Informazioni sulla presenza di malformazioni", nell'eventualità che il nato presenti malformazioni.

A mano a mano che le sezioni vengono compilate, l'icona corrispondente sarà modificata con il simbolo  $\infty$  che ne consente la visualizzazione.

Una volta compilate e salvate le sezioni C, D e l'eventuale sezione E, sarà possibile inviare la scheda al Responsabile per richiederne la validazione, cliccando sul pulsante "Invia", posto in fondo alle sezioni A e B.

## **5 VALIDAZIONE SCHEDE** UTENTE GINECOLOGO VALIDATORE

Per validare una scheda CeDAP, è possibile selezionare la voce di menu **VALIDAZIONE**, oppure, dalla pagina CEDAP, cliccare sulla sezione "Da validare".

È possibile prendere visione della CeDAP compilata da un collaboratore cliccando sull'icona  $\odot$ 

Dalla visualizzazione della scheda è possibile:

- **Modificare** la scheda CeDAP in caso si sia individuato un errore nella compilazione;
- **Validare** il certificato;
- **Rigettare** il certificato;

- **Riaprire** la scheda CeDAP, inserendo il motivo della riapertura e dando la possibilità al compilatore di modificare i campi.

# **6. CREAZIONE ATTESTATO DI NASCITA**

Una volta che una scheda è stata compilata e inviata al Responsabile per essere validata, è possibile generare e scaricare un Attestato di nascita per ogni nato di un parto.

Selezionando la voce di menu **"Attestato di nascita"**, si viene riportati sulla pagina che presenta un elenco con tutti gli attestati già creati; su questi si può intervenire tramite le icone della colonna "Azioni" che permettono di visualizzare l'attestato, di modificarlo o di scaricarlo in formato pdf.

Se l'attestato desiderato non è presente nell'elenco, è possibile che non sia ancora stato generato.

Per farlo, si può cliccare sul pulsante "**Crea nuovo**" e inserire uno dei dati richiesti tra SDO madre, Codice fiscale, nome madre, cognome madre o data del parto, e poi cliccare su "Applica".

Verrà caricata una lista di risultati della ricerca, e, in corrispondenza di ogni riga, cliccando sull'icona "Genera" sarà possibile creare il nuovo attestato, compilando i campi mancanti e poi cliccando sul pulsante "Salva" o "Salva e Scarica".

# **7. RETTIFICA REFERENTE DEL REGISTRO REGIONALE MALFORMAZIONI**

Se il parto ha fatto registrare un nato morto con presenza di malformazione, le schede relative al neonato e alla madre vengono inviate anche al Referente del Registro Regionale delle Malformazioni, che può visualizzarle per validare o modificare i dati.

Se i dati sono stati modificati, la scheda verrà segnalata nel box in Dashboard "Schede Rettificate" e nel tab "Rettificate" della sezione CeDAP, disponibile nuovamente al download con i dati aggiornati dal Referente.

## **INFO UTILI** Modificare la password

- 1. Accedere col proprio account sulla piattaforma ;
- 2. Entrare nella sezione Profilo utente e poi "**Modifica credenziali**";
- 3. Inserire la password corrente;
- 4. Inserire la nuova password;
- 5. Confermare la nuova password;
- 6. Cliccare su "SALVA"